# **The Print Shop Deluxe Help Index**

Click on a subject for more information:

Introduction How to... Tools Menu Commands Keyboard Guide

For Help on Help, Press F1

### Introduction

Welcome to The Print Shop Deluxe for Windows. With The Print Shop Deluxe, you can create Greeting Cards, Signs, Letterhead, Banners and Calendars. When you add the additional features and the dazzling array of design elements to the basic project types, you can create everything from cards and announcements to menus, posters, coloring books, bookmarks, notepads, stationery, even bumper stickers and fax cover sheets!

The Print Shop Deluxe for Windows provides a wealth of scalable graphics. Scalable graphics can be squeezed and scaled with no loss of quality. Square shaped graphics, horizontal row-shaped graphics and vertical column-shaped graphics can be stretched, rotated or flipped to create stunning effects.

Layouts provide placeholders for graphics and text which can be filled in and modified in any way you desire. The Print Shop Deluxe has a large collection of layouts specially designed to work with the existing graphics to save you time. Using layouts is like having a professional designer at your side.

Backdrops provide attractive background graphics for your project. Selecting a backdrop will provide a special assortment of layouts designed for each project type.

Text can be added to your project to deliver your message using a rich assortment of TrueType fonts. Special headline text allows you to add shape and style to your text.

While most Print Shop Deluxe graphics are full color, even monochrome graphics can be highlighted with color accents. Color can be added to text, behind text, behind graphics and more to create eye-catching effects.

### How to...

Create a Greeting Card Create a Calendar Create a Sign Create a Banner Create Letterhead Add or Change a Backdrop Select or Change a Layout Add a Graphic Add Text Add a Headline Add or Change Colors Choose a Printer Resize an Object Scale an Object Rotate an Object

# **Adding a Graphic**

Select a graphic type: Square Graphic Row Graphic Column Graphic Horizontal Ruled Line Vertical Ruled Line Border Graphic Mini-border Graphic Mini-border Graphic Mindows Bitmap Graphic Tagged Image File Format Graphic Encapsulated PostScript Graphic

### Tools

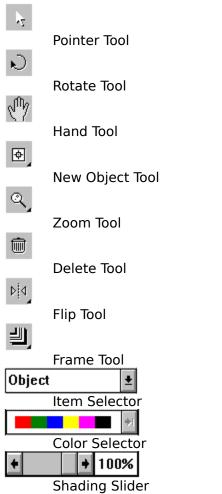

Click on a tool icon for a description:

# **Menu Commands**

Select a menu title to see a list of the menu commands:

<u>File Menu</u> <u>Edit Menu</u>

Object Menu

<u>Project Menu</u>

<u>View Menu</u>

<u>Help Menu</u>

### File Menu

New Open Save Save As... Revert to Saved Preferences... Printer Setup... Print Exit

## Edit Menu

Undo Cut Copy Paste Delete Duplicate Select All

# **Object Menu**

Add Edit... Shadow Frame Order Scale...

<u>Rotate</u>

<u>Flip</u>

<u>Lock</u>

<u>Unlock</u>

<u>Align...</u>

## **Project Menu**

Change Backdrop...

Change Layout...

<u>Page Blend</u> (in all projects except Banners)

**NOTE**: Depending on the project type, the following menu item(s) will be added to the Project Menu.

### **Greeting Card Project**

Front of Card

Inside of Card

Back of Card

### **Calendar Project**

Depending on the type of calendar, the following menu item(s) will be added to the Project Menu.

Change Year

Change Month

Change Week

<u>Change Day</u>

<u>Edit Day</u>

<u>Edit Hour</u>

**Calendar Options** 

### **Banner Project**

Banner Length

### **View Menu**

Zoom In Zoom Out Fit to Window 25% 50% Actual Size 150% 200% Preview Hide Backdrop Hide Placeholders Hide Tools

# Help Menu

<u>Index</u> <u>Using Help</u> <u>About...</u>

# **Keyboard Guide**

### **Global Keys**

| Ctrl+A<br>Ctrl+B<br>Ctrl+C<br>Ctrl+D<br>Ctrl+F<br>Ctrl+K<br>Ctrl+L<br>Ctrl+N<br>Ctrl+O<br>Ctrl+P<br>Ctrl+P<br>Ctrl+R<br>Ctrl+S<br>Ctrl+U<br>Ctrl+V<br>Ctrl+V<br>Ctrl+V<br>Ctrl+X<br>Ctrl+ +<br>Ctrl+ -<br>F1<br>F3<br>Alt+F4 | Select All<br>Send an object backward<br>Copy<br>Duplicate<br>Bring an object forward<br>Scale an object<br>Lock an object<br>Lock an object<br>New<br>Open<br>Print<br>Rotate an object<br>Save<br>Unlock an object<br>Paste<br>Cut<br>Zoom In<br>Zoom Out<br>Help<br>Stop object redraw<br>Exit |
|----------------------------------------------------------------------------------------------------|----------------------------------------------------------------------------------------------------|
| Alt+F4<br>Alt+Backspace<br>Del                                                                                                    | Exit                                                                                                    |
| Enter                                                                                                    | Edit an Object                                                                                                    |

### Dialog Box Keys

| Page Up                                | Scroll up one screen.                   |
|----------------------------------------|-----------------------------------------|
| Page Down                              | Scroll down one screen.                 |
| An arrow key                           | Moves the cursor left, right, up or     |
|                                        | down within a list or text box.         |
| Home                                   | Moves cursor to the beginning of        |
|                                        | the current line in a list or text box. |
| End                                    | Moves cursor to the end of the          |
|                                        | current line in a list or text box.     |
| Tab                                    | Moves the insertion point from          |
|                                        | option to option.                       |
| Shift+Tab                              | Moves the insertion point from          |
|                                        | option to option in reverse order.      |
| Alt+Down Arrow Displays a pop-up list. |                                         |
| Esc                                    | Close a dialog box without              |
|                                        | completing the command.                 |

# **Pointer Tool**

Selects, resizes and moves objects. Hold down the SHIFT key while clicking the mouse to select multiple objects.

# **Rotate Tool**

Rotates selected object(s). Hold down the SHIFT key while clicking the mouse to select multiple objects for rotation.

## Hand Tool

Moves the view of your document around in the window when the project is larger than the window. Provides an alternative to using scroll bars.

**New Object Tool** Adds new objects to a project. An object is a graphic, text, or headline placeholder. Select an object from the pop-up list. To add multiple objects, hold the Control key down while selecting an object from the pop-up list.

# Zoom Tool

Zooms the view of the project in or out. From the pop-up list, select a view or choose "Zoom In" or "Zoom Out".

# **Delete Tool**

Deletes the selected object(s). If you accidentally delete an object, select Undo from the Edit menu.

**Flip Tool** Flips the selected object(s) horizontally, vertically or both. Select a direction from the pop-up list.

**Frame Tool** Places a frame around the selected object(s). Select a frame type from the pop-up list.

### **Item Selector**

Part of the Color Control Panel, the Item Selector lets you choose an object to apply color or shading. Click on the item selector to see a list of items.

### **Color Selector**

Part of the Color Control Panel, the Color Selector lets you apply color to the item that is displayed in the Item Selector. A color spectrum (as pictured) represents an object which contains multiple colors. While you can change the shading, you cannot change the color of a multi-color graphic. Select a different item from the Item Selector or use a monochrome graphic.

**Shading Slider** The Shading Slider lets you change the shading value of the item displayed in the Item Selector. Click on the left or right arrow to increase or decrease the shading value. New Print Shop graphics, Windows Bitmap graphics, and Frames cannot be shaded.

### Creating a Greeting Card

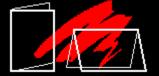

To create a greeting card:

1. From the Select a Project dialog, click on the Greeting Card button.

2. The <u>Greeting Card Orientation</u> dialog will appear. Click on the Side Fold, Top Fold, Side Fold Spread, or Top Fold Spread button.

3. From the <u>Select a Backdrop</u> dialog, choose a backdrop from the list.

4. Click the OK button.

5. After selecting a backdrop, the <u>Select a Layout</u> dialog will appear. Choose a layout from the list.

6. Click the OK button.

7. Each gray box represents a placeholder for a  $\underline{\text{Text}}$ ,  $\underline{\text{Headline}}$ , or  $\underline{\text{Graphic}}$  object. Double-click on any gray box in the main window to add text or graphics to your project.

8. Once you have filled in all the gray boxes with text or graphics for the front of the greeting card, click on the right arrow of the <u>Page Navigation Tool</u> at the bottom right of the screen.

9. Repeat steps 3 through 7 for the inside of the greeting card.

10. After you have filled in all the gray boxes with text or graphics for the inside of the greeting card, click on the right arrow of the <u>Page Navigation Tool</u> at the bottom right of the screen.

11. Repeat steps 5 through 7 for the back of the greeting card.

12. Once you have filled in all the gray boxes with text or graphics for the back of the greeting card, select <u>Save</u> from the <u>File menu</u>.

13. Once you have saved your file, select  $\underline{Print}$  from the  $\underline{File \ menu}$ .

### **Creating Letterhead**

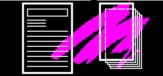

To create letterhead:

1. From the Select a Project dialog, Click on the Letterhead button.

2. The <u>Letterhead Orientation</u> dialog will appear. Depending on which style you would like, click on the Single Page or Notepad button.

3. From the <u>Select a Backdrop</u> dialog, choose a backdrop from the list.

4. Click the OK button.

5. After selecting a backdrop, the <u>Select a Layout</u> dialog will appear. Choose a layout from the list.

6. Click the OK button.

7. Each gray box represents a placeholder for a  $\underline{\text{Text}}$ ,  $\underline{\text{Headline}}$ , or  $\underline{\text{Graphic}}$  object. Double-click on any gray box in the main window to add text or graphics to your project.

8. Once you have filled in all the gray boxes with text or graphics, select  $\underline{Save}$  from the  $\underline{File\ menu}$  .

### **Creating a Sign**

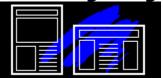

To create a sign:

- 1. From the Select a Project dialog, click on the Sign button.
- 2. The <u>Sign Orientation</u> dialog will appear. Click on the Tall or Wide button.
- 3. From the <u>Select a Backdrop</u> dialog, choose a backdrop from the list.
- 4. Click the OK button.

5. After selecting a backdrop, the  $\underline{Select\ a\ Layout}$  dialog will appear. Choose a layout from the list.

6. Click the OK button.

7. Each gray box represents a placeholder for a  $\underline{\text{Text}}$ ,  $\underline{\text{Headline}}$ , or  $\underline{\text{Graphic}}$  object. Double-click on any gray box in the main window to add text or graphics to your project.

8. Once you have filled in all the gray boxes with text or graphics, select  $\underline{Save}$  from the  $\underline{File\ menu}$  .

### **Creating a Calendar**

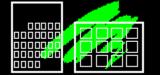

To create a calendar:

1. From the Select a Project dialog, click on the Calendar button.

2. The <u>Calendar Type</u> dialog will appear. From this dialog click on the Yearly, Monthly, Weekly, or Daily button.

3. The <u>Calendar Orientation</u> dialog will appear. Click on the Tall or Wide button.

4. If you chose a yearly calendar, the <u>Calendar Year</u> dialog will appear for you to choose a year. If you chose a monthly calendar, the <u>Calendar Month</u> dialog will appear for you to choose a month. If you chose a weekly calendar, the <u>Calendar Week</u> dialog will appear for you to choose a week. If you chose a daily calendar, the <u>Calendar Day</u> dialog will appear for you to choose a day.

5. From the <u>Select a Backdrop</u> dialog, choose a backdrop from the list.

6. Click the OK button.

7. After selecting a backdrop, the <u>Select a Layout</u> dialog will appear. Choose a layout from the list.

8. Click the OK button.

9. Each gray box represents a placeholder for a  $\underline{\text{Text}}$ ,  $\underline{\text{Headline}}$ , or  $\underline{\text{Graphic}}$  object. Double-click on any gray box in the main window to add text or graphics to your project.

10. Once you have filled in all the gray boxes with text or graphics, select  $\underline{Save}$  from the  $\underline{File\ menu}$  .

### **Creating a Banner**

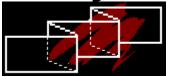

To create a banner:

- 1. From the Select a Project dialog, click on the Banner button.
- 2. The <u>Banner Orientation</u> dialog will appear. Click on the Horizontal or Vertical button.
- 3. From the <u>Select a Backdrop</u> dialog, choose a backdrop from the list.
- 4. Click the OK button.

5. After selecting a backdrop, the <u>Select a Layout</u> dialog will appear. Choose a layout from the list.

6. Click the OK button.

7. Each gray box represents a placeholder for a  $\underline{\text{Text}}$ ,  $\underline{\text{Headline}}$ , or  $\underline{\text{Graphic}}$  object. Double-click on any gray box in the main window to add text or graphics to your project.

8. Once you have filled in all the gray boxes with text or graphics, select  $\underline{Save}$  from the <u>File menu</u>.

Adding a Backdrop When creating any new project, The Print Shop Deluxe will prompt you to select a backdrop.

Click on a topic for more help on selecting a backdrop:

<u>Selecting a Backdrop</u> <u>Selecting a Different Library</u> Changing a Backdrop

### Selecting a Layout

When creating any new project, The Print Shop Deluxe will prompt you to select a layout. The available layout choices are based on the previously selected backdrop. Selecting "Blank Page," will list all the layouts for the orientation on which you are working.

Click on a topic for more help on selecting a layout:

Making a Selection Layout Icon Guide Changing a Layout

**NOTE**: If you choose the **Lighten Backdrop** option, you will not only see the layouts designed specifically for the selected backdrop, but all the other layouts for the orientation on which you are working. This gives you access to a wide variety of designs and can create quite a striking effect.

# **Adding Text**

To add text:

1. Click on the Mew Object tool or Add from the Object menu and select the Text option.

- 2. Double-click on the **T** text block or press the ENTER key.
- 3. Enter text in the typing area. Words will "wrap" automatically to the next line.
- 4. Click the OK button.

Select a topic for more help on adding text:

Entering Text Modifying Text Previewing Text Selecting a Font Font Size Justification Selecting Colors

**NOTE**: As you type in the text, the text itself will be displayed without the formatting and style. To see how the text will look when printed, you must choose the Preview button below the text entry box. When you preview the text, it will be displayed in the text entry area in the chosen font, size, style, and color. When previewing using the preview button, text that will not fit in the text block will appear below the horizontal line.

# Adding a Headline

To add a headline:

1. Click on the New Object tool or Add from the Object menu and select the Headline option.

Double-click on the headline block or press the ENTER key.
 Enter text in the typing area.

- 4. Click the OK button.

Select a topic for more help on adding a headline:

**Entering Headline Text** Customizing Headline Text Shaping Headline Text

**NOTE**: <u>Justify</u> options are only available when two lines of text are entered.

# **Color Usage**

To add color to an item:

1. Click on the <u>Item Selector</u> above the <u>Color Selector</u> in the Tool Palette. A list of items will appear. If you are applying color within a dialog, an Item Selector will appear above the Color Selector within the dialog.

2. Select an item from the Item Selector list by clicking on the name of the item.

3. Click and hold the mouse button down on the right arrow of the Color Selector or the currently displayed color. A list of colors will appear.

4. Select a color by releasing the mouse button while pointing to the desired color.

To add shading to an item:

1. Click on the <u>Item Selector</u> above the <u>Color Selector</u> in the Tool Palette. A list of items will appear. If you are applying color within a dialog, an Item Selector will appear above the Color Selector within the dialog.

2. Select an item from the list by clicking on the name.

3. Click on the left or right arrow of the Shading Slider to increase or decrease the shade value. The slider moves in increments of 10.

**NOTE:** New Print Shop graphics, Windows Bitmap graphics, and Frames cannot be shaded.

# **Printer Configuration**

To select a printer:

1. Select <u>Printer Setup</u> from the <u>File menu</u>.

2. Select a printer from the list of installed printers. If no printer name appears in the list, consult your Windows User's Guide.

3. Click the OK button.

**NOTE**: You may configure printer settings for the selected printer by clicking on the Setup button in the Printer Setup dialog. The Setup button will display print driver options regarding resolution, page size, orientation, etc., that are specific to the printer.

## **Square Graphic**

To add a square graphic:

1. Click on the New Object tool or Add from the Object Menu and select the Square Graphic option.

- 2. Double-click on the square graphic placeholder or press ENTER.
   3. Select a graphic from the list by clicking on the name. A preview of each highlighted
- graphic will appear to the right.
- 4. Click the OK button.

Select a topic for more help on adding a square graphic:

## **Row Graphic**

To add a row graphic:

1. Click on the New Object tool or Add from the Object menu and select the Row Graphic option.

۳

 Double-click on the row graphic placeholder or press ENTER.
 Select a graphic from the list by clicking on the name. A preview of each highlighted graphic will appear to the right.

4. Click the OK button.

Select a topic for more help on adding a row graphic:

# **Column Graphic**

To add a row graphic:

1. Click on the New Object tool or Add from the Object menu and select the Column Graphic option.

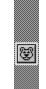

2. Double-click on the column graphic placeholder or press ENTER.

3. Select a graphic from the list by clicking on the name. A preview of each highlighted graphic will appear to the right.

4. Click the OK button.

Select a topic for more help on adding a column graphic:

### **Horizontal Ruled Line**

To add a horizontal ruled line graphic:

1. Click on the I New Object tool or Add from the Object menu and select the Horizontal Ruled Line option.

Double-click on the formation in the list by clicking on the name. A preview of each horizontal ruled line will appear to the right.
 Click the OK butter

4. Click the OK button.

Select a topic for more help on adding a horizontal ruled line:

## **Vertical Ruled Line**

To add a vertical ruled line:

1. Click on the New Object tool or Add from the Object menu and select the Vertical Ruled Line option.

2. Double-click on the vertical ruled line placeholder or press ENTER.

3. Select a vertical ruled line from the list by clicking on the name. A preview of each vertical ruled line will appear to the right.

4. Click the OK button.

Select a topic for more help on adding a vertical ruled line:

## **Border Graphic**

To add a border graphic:

1. Click on the New Object tool or Add from the Object menu and select the Border option.

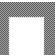

2. Double-click on the border placeholder or press ENTER.

3. Select a graphic from the list by clicking on the name. A preview of each highlighted graphic will appear to the right.

4. Click the OK button.

Select a topic for more help on adding a border:

## **Mini-border Graphic**

To add a mini-border graphic:

1. Click on the P New Object tool or Add from the Object menu and select the Miniborder option.

- Double-click on the mini-border graphic placeholder or press ENTER.
   Select a graphic from the list by clicking on the name. A preview of each highlighted
- graphic will appear to the right.
- 4. Click the OK button.

Select a topic for more help on adding a mini-border graphic:

## **New Print Shop Graphic**

To add a New Print Shop graphic:

1. Click on the Print Shop Graphic option.

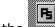

 Double-click on the New Print Shop Graphic placeholder or press ENTER.
 Select a graphic from the list by clicking on the name. A preview of each highlighted graphic will appear to the right.

4. Click the OK button.

Select a topic for more help on adding a New Print Shop Graphic:

### **Windows Bitmap Graphic**

To add a Windows Bitmap graphic:

1. Click on the New Object tool or Add from the Object menu and select the Windows Bitmap option.

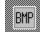

2. Double-click on the Windows bitmap graphic placeholder or press ENTER. 3. Select a graphic from the **Files** list by clicking on a file name. If you want a Windows bitmap graphic from another directory, double-click on the desired directory. Click on the "[..]" symbol in the Directories list to move back one directory level. If you want a Windows bitmap graphic from another **Drive**, double-click on the drive letter at the bottom of the Directories list.

4. Click the OK button.

#### **TIFF Graphic**

To add a Tagged Image File Format graphic:

1. Click on the New Object tool or Add from the Object menu and select the Tagged Image File Format (TIFF) option.

2. Double-click on the TIFF graphic placeholder or press ENTER.

3. Select a graphic from the **Files** list by clicking on a file name. If you want a TIFF graphic from another directory, double-click on the desired directory. Click on the "[..]" symbol in the **Directories** list to move back one directory level. If you want a TIFF graphic from another **Drive**, double-click on the drive letter at the bottom of the Directories list. 4. Click the OK button.

#### **Encapsulated PostScript Graphic**

To add an Encapsulated PostScript graphic:

1. Click on the New Object tool or Add from the Object menu and select the Encapsulated PostScript (EPS) option.

2. Double-click on the EPS graphic placeholder or press ENTER.

3. Select a graphic from the **Files** list by clicking on a file name. If you want an EPS graphic from another directory, double-click on the desired directory. Click on the "[..]" symbol in the Directories list to move back one directory level. If you want an EPS graphic from another Drive, double-click on the drive letter at the bottom of the Directories list.

4. Click the OK button.

#### **Windows Metafile Graphic**

To add a Windows Metafile graphic:

1. Click on the New Object tool or Add from the Object menu and select the Windows Metafile (WMF) option.

2. Double-click on the WMF graphic placeholder or press ENTER.

3. Select a graphic from the **Files** list by clicking on a file name. If you want a WMF graphic from another directory, double-click on the desired directory. Click on the "[..]" symbol in the Directories list to move back one directory level. If you want a WMF graphic from another **Drive**, double-click on the drive letter at the bottom of the Directories list.

4. Click the OK button.

## **Resizing an Object**

You can resize an object without any loss of quality.

Stretching a graphic object:

- Select the Pointer tool from the Tool Palette.
   Click on the object to select it.
- 3. Position the pointer over one of the corner handles on the selected object.
- 4. While pressing the CTRL key, hold the mouse button down and drag the handle to stretch.

Resizing a text block

Select the Pointer tool from the Tool Palette.
 Click on the text block to select it.

- 3. Position the pointer over one of the corner handles on the selected object.
- 4. Hold the mouse button down to drag the handle.

**NOTE:** Calendar blocks, banner text blocks, and borders cannot be resized.

### **Rotating an Object**

To rotate an object:

1. Select the Rotate tool from the Tool Palette.

- 2. Click on the graphic object to select it.
- 3. Position the pointer over one of the corner handles on the selected object.
- 4. Hold the mouse button down and drag the handle to rotate the object.

To rotate by degree:

1. Select Rotate from the Object menu and then select the Other... command from the sub-menu.

2. Click the up or down arrow to specify the angle, or type in a number between 0 to 360 or a negative number between -1 to -360.

3. Click the OK button.

**NOTE:** Calendar blocks, Banner text blocks, Windows Bitmaps graphics, TIFF graphics, EPS graphics, WMF graphics, New Print Shop graphics, and borders cannot be rotated.

# Scaling an Object

Scaling graphic objects:

1. Select the Pointer tool from the Tool Palette.

- 2. Click on the graphic object to select it.
- 3. Position the pointer over one of the corner handles on the selected object.
- 4. Hold the mouse button down to drag the handle.

Scaling text blocks and headlines:

1. Select the Pointer tool from the Tool Palette.

- 2. Click on the graphic object to select it.
- 3. Position the pointer over one of the corner handles on the selected object.
- 4. While pressing the CTRL key, hold the mouse button down to drag the handle.
- Scaling by percentage:

1. Select the Pointer tool from the Tool Palette.

- 2. Click on the graphic object to select it.
- 3. Choose Scale from the Object menu.
- 4. Press the up arrow to increase the size or press the down arrow to decrease the size.

#### New

Creates a new project.

Use this menu command to start a new project.

Selecting this command will bring up the Select a Project dialog.

NOTE: If you select New while working on a project which has not yet been saved, you will be prompted to save your current project before a new project can be created.

#### Open...

Opens a previously saved project. Use this menu command to load a saved project. Selecting this command will bring up the <u>File Open</u> dialog.

#### Save

Saves the current project.

Use this menu command to save a project.

■ If the project has never been saved, selecting this command will bring up the <u>File Save As</u> dialog. If the project has previously been saved, selecting this command will save the project with the current modifications.

**NOTE**: If a project has not been saved, the title "The Print Shop Deluxe: Untitled" appears in the title bar at the top of the window. Once you save a project, the word "Untitled" will be replaced with your saved name.

#### Save As...

Saves a copy of the current project.

Use this menu command to save a project for the first time or to save a currently open project with a different name.

**NOTE**: If a project is not saved, the title "The Print Shop Deluxe: Untitled" appears at the top of the window. Once you save a project, the word "Untitled" will be replaced with your saved name.

#### **Revert to Saved**

Reverts to the last saved version of a project.

Use this menu command to switch back to the last save you made of your project.

**NOTE**: If a project is not saved, the title "The Print Shop Deluxe: Untitled" appears at the top of the window. Once you save a project, the word "Untitled" will be replaced with your saved name.

### Preferences...

Sets the default font, color mode and save mode.

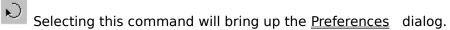

Use this menu command to change the default font, the color mode to work in and the save mode.

**NOTE**: The changes you make in preferences will stay the same until you change them. This means that exiting and restarting the program will not change them back.

# **Printer Setup...**

Lets you specify a printer to print your project and configure the printer settings.

Selecting this command will bring up the <u>Printer Setup</u> dialog.

Use this menu command to select a printer from the list of installed printers and settings for the printer.

# Print

Prints the currently open project.

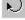

Selecting this command will bring up the <u>Print</u> dialog.

 $\mathbf{S}$ Use this menu command to print the currently open project and to set the number of copies. Coloring book and poster-sized options are also available for specific projects.

## Exit

Exits The Print Shop Deluxe and returns to the Windows Program Manager.

Use this menu command to close your Print Shop Deluxe document and quit the program. If you have created a new project that has not yet been saved, a dialog will appear asking you if you want to save the project.

# Undo

Undoes your last action.

Use this menu command immediately after you make a mistake or change your mind about an action. You can Redo changes if Undo was chosen by mistake.

# Cut

Removes the selected object(s) and places them on the Clipboard.

Use this menu command to remove the selected objects from your project to the Clipboard.

**NOTE**: Whatever was previously on the clipboard is replaced when cut is chosen.

# Сору

Makes a copy of the selected object(s) and puts it on the Clipboard.

Use this menu command to copy the selected object(s) from your project to the Clipboard for pasting.

**NOTE**: Whatever was previously on the Clipboard is replaced when copy is chosen.

# Paste

Takes a copy of what is on the Clipboard and places it onto the currently open project.

Use this menu command, after choosing <u>Cut</u> or <u>Copy</u> to place the contents of the Clipboard onto your project.

# Delete

Removes any selected object(s) from the project without placing them on the clipboard.

Use this menu command to delete any selected object(s). Selecting an object and pressing the DELETE key has the same effect.

# Duplicate

Makes a copy of the selected object(s) and pastes them on top of the current object(s).

Use this menu command to create a copy of the selected object(s) and paste them in one quick step.

## Select All

Selects all objects in the currently displayed section of a project.

Use this menu command to quickly select all the currently displayed objects in a section of a project. This can be easier than selecting each object individually.

### Add

Places one of the following objects in your project. Click on an object name for more help selecting the specific object:

Square Graphic Row Graphic Column Graphic Text Headline Horizontal Ruled Graphic Vertical Ruled Graphic Vertical Ruled Graphic Mini-border Border New Print Shop Graphic Windows Bitmap Graphic Tagged Image File Format Graphic Encapsulated PostScript Graphic Windows Metafile Graphic

### Edit...

Brings up the editing or selection dialog for the selected object.

Use this menu command to edit text or select a graphic. Pressing ENTER on the keyboard has the same effect.

**NOTE**: The edit command works only when one object type is selected.

### Shadow

Places a gray shadow behind the selected graphic object(s).

Use this menu command to add a shadow to a graphic object.

**NOTE**: The shadow command works only with graphic objects and adds a shadow behind the graphic itself, not behind the graphic box.

# Frame

Places a frame around each selected object.

Use this menu command to add a thin, thick, double line or drop shadow frame around each selected object.

## Order

Lets you move the current object forward or backward in relation to other objects.

Use this menu command to change the order in which objects appear or to find a hidden object.

Bring Forward - Moves selected object(s) one layer towards the front.
Bring to Front - Moves selected object(s) to the front.
Send Backward - Moves selected object(s) one layer towards the back.
Send to Back - Moves selected object(s) to the back.

**NOTE**: The backdrop will always remain the bottom most layer and the border the top most layer in your design. You are not able to use the order command to place anything behind a backdrop or in front of a border.

### Scale...

Lets you change the size of the selected object(s) while maintaining the aspect ratio.

Use this menu command to make an object larger or smaller while maintaining the same size aspect ratio.

Selecting this command will bring up the <u>Scale</u> dialog.

#### Rotate

Lets you rotate any selected object(s) any degree.

Use this menu command to rotate any objects clockwise or counter-clockwise a specfied number of degrees.

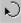

Selecting this command will bring up the <u>Rotate</u> dialog.

**NOTE**: Borders, Windows Bitmap graphics, Banner text blocks, and calendar blocks cannot be rotated.

### Flip

Lets you flip objects horizontally, vertically, or both.

Use this menu command to flip objects relative to the horizontal, vertical or both axes.

Horizontal - Flips selected object(s) relative to the vertical axis.
Vertical - Flips selected object(s) relative to the horizontal axis.
Both - Flips selected object(s) relative to both the horizontal and vertical axes.

### Lock

Prevents the resizing and movement of objects.

Use this menu command to avoid accidental modification of an object.

**NOTE**: While a locked object's contents can be edited or changed, the object cannot be moved, resized, or scaled.

### Unlock

Unlocks previously locked objects.

Use this menu command after choosing the <u>Lock</u> command to regain the ability to move, resize, or scale a previously locked object.

# Align...

Aligns two or more selected objects.

Selecting this command will bring up the <u>Align</u> dialog.

Use this menu command to align objects relative to the position of other another object.

**NOTE:** To select multiple objects, hold down the shift key while clicking on the object.

# Change Backdrop...

Lets you select a backdrop for your project.

Selecting this command will bring up the <u>Select a Backdrop</u> dialog.

Use this menu command to add or change a backdrop for your project.

# Change Layout...

Lets you select a layout for your project.

Selecting this command will bring up the <u>Select a Layout</u> dialog.

Use this menu command to use or change a layout for your project.

#### **Page Blend**

Lets you select a page blend for your project (except for banners).

Selecting this will bring up seven page blend options from which to choose. They are: **Solid**: No blend (page color)

**Blend Across**: Blends from left (page color) to right (page blend color)

**Blend Down**: Blends from top (page color) to bottom (page blend color)

**Double Blend**: Blends from top and bottom (page color) to middle (page blend color)

**Radiant Blend**: Radiates from the center (page blend color) to the outer edges (page color)

**Diagonal Blend ->**: Blends from the upper left of the page (page color) to the bottom right of the page (page blend color)

**Diagonal Blend <-**: Blends from the upper right of the page (page color) to the bottom left of the page (page blend color)

### Zoom In

Magnifies the view of the project.

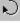

Use this menu command to see your project in greater detail.

### Zoom Out

Makes the view of the project smaller.

Use this menu command to see more of the overall project appearance and less project detail.

## **Fit to Window**

Fits the entire page of the project into the current program window size.

Use this menu command to see more of the overall project appearance.

### **View 25%**

Makes the view of the project a quarter of the actual size.

Use this menu command to see more of the overall project appearance and less project detail.

### **View 50%**

Makes the view of the project half of the actual size.

Use this menu command to see more of the overall project appearance and less project detail.

### **Actual Size**

Views the document at the actual printed size.

### **View 150%**

Makes the view of the project one and a half times the actual size.

Use this menu command to see more of the project detail and less of the overall project appearance.

#### **View 200%**

Makes the view of the project twice the actual size.

Use this menu command to see more of the project detail and less of the overall project appearance.

### Preview

Provides a full-screen view of how your project looks.

Use this menu command to view the overall project appearance.

### **Hide Backdrop**

Hides the backdrop.

Use this menu command to remove the backdrop from view. Allows you to work on certain parts of the document without having to view the backdrop.

**NOTE**: Select this command again to show the backdrop.

#### **Hide Placeholders**

Hides the object placeholders.

Use this menu command to remove the gray object placeholders from view. Allows you to work on certain parts of the document without having to view the placeholders.

**NOTE**: Selecting "Hide Placeholders" will change the title of this menu command to "Show Placeholders." Select the "Show Placeholders" menu command to display the placeholders.

#### **Hide Tools**

Hides the Tool Palette.

Use this menu command to remove the tool palette from view. Allows you to work on certain parts of the document without having to view the tool palette.

**NOTE**: Select this command again to show the Tool Palette.

### **Help Index**

Displays an index of help topics.

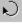

Use this menu command to view the help topic index of The Print Shop Deluxe.

# **Using Help**

Displays help on using help.

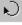

Use this menu command to view help on using the help system.

### About...

Displays information about The Print Shop Deluxe.

#### **Front of Card**

Displays the front page of a greeting card.

Use this menu command to view the front of the card when you are viewing the inside or back of a greeting card.

#### **Inside of Card**

Displays the inside page of a greeting card.

Use this menu command to view the inside of the card when you are viewing the front or back of a greeting card.

#### **Back of Card**

Displays the back page of a greeting card.

Use this menu command to view the back of the card when you are viewing the front or inside of a greeting card.

# Change Year

Lets you change the year of a yearly calendar project.

### **Change Month**

Lets you change the month of a monthly calendar project. It also gives you a choice of keeping the text and graphics in the same positions in the calendar grid, keeping the text and graphics in the same date, or erasing the text and graphics.

### **Change Week**

Lets you change the week of a weekly calendar project. It also gives you a choice of keeping the text and graphics in the same positions in the calendar grid, keeping the text and graphics in the same date, or erasing the text and graphics.

### **Change Day**

Lets you change the day of a daily calendar project. It also gives you a choice of keeping the text and graphics in the same positions in the calendar grid, keeping the text and graphics in the same date, or erasing the text and graphics.

### **Edit Day**

Lets you edit the day of a monthly or weekly calendar project.

Use this menu command to add or change text or graphics for a day of a monthly or weekly calendar project.

### **Edit Hour**

Lets you edit the hour of a daily calendar project.

Use this menu command to add or change text or graphics for an hour of a daily calendar project.

### **Calendar Options**

Lets you change various options depending on the type of calendar project. Select a calendar type for more information:

Yearly Calendar Options

Monthly Calendar Options

Weekly Calendar Options

Daily Calendar Options

## **Banner Length**

Lets you increase or decrease the leading and trailing space of a banner to adjust the overall length, and also allows you to specify the number of pages you want the banner to be.

### Page Navigation Tool

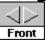

Takes you to the front, inside or back of a greeting card. The tool appears at the bottom right of the screen. Select the left or right arrow to go to the previous or next page.

### **Yearly Calendar Options**

The appearance of the calendar can be changed by modifying the font and month block. You can also change the language of the calendar to English, French, Spanish, German, or Italian. The months and letters for the days of the week in a yearly calendar will be in the language you select. You can also move and scale the calendar grid.

Select a **Font** by clicking on the font name or the down arrow to the right of the font name.

To enhance text, select the **Bold** or **Italic** options by clicking on the **box**.

**Language** allows you to select one of five languages for your calendar. Choose from English, French, Spanish, German, or Italian. Click on the down arrow to the right of the Language section and highlight the desired language.

**Month Blocks** are the lines which separate the months of the year. Select plain, underlined or boxed by clicking the down arrow to the right of the current setting.

**Sundays Red** make all the Sundays of each month appear in red.

### **Monthly Calendar Options**

The appearance of the calendar can be changed by modifying the font, font style and other display options. You can move and scale your calendar grid. You can also change the language of the calendar to English, French, Spanish, German, or Italian. **Note:** When you change the language of the calendar, the headline or text block that has the calendar month automatically get translated too. However, if you edit that text for some reason and then change the language, it will no longer be automatically translated.

Select a **Font** by clicking on the font name or the down arrow to the right of the font name.

To enhance text, select the **Bold** or **Italic** options by clicking on the **box**.

**Language** allows you to select one of five languages for your calendar. Choose from English, French, Spanish, German, or Italian. Click on the down arrow to the right of the Language section and highlight the desired language.

**Month Thumbnails** will display a small monthly calendar of the month before and after the current month. To select thumbnails, click on the box to turn the option on.

**Preceding/Following Days** option will fill empty calendar days with the previous month's last few days and following month's first few days by displaying the numbers for those days in a smaller size font.

Highlight Sundays will emphasize the number for all Sundays of the month.

**Text Positions in Monthly** You may keep your text and graphics in the same position on your calendar grid (Same Positions), in the same date (Same Dates), or erase the text and graphics completely (Erase).

## **Weekly Calendar Options**

The appearance of the calendar can be changed by modifying the font and by selecting a foreign language. You can also move and scale the calendar grid.

Select a **Font** by clicking on the font name or the down arrow to the right of the font name.

To enhance text, select the **Bold** or **Italic** options by clicking on the **box**.

**Language** allows you to select one of five languages for your calendar. Choose from English, French, Spanish, German, or Italian. Click on the down arrow to the right of the Language section and highlight the desired language. The days of the week will be in the language you select. **Note:** When you change the language of the calendar, the headline or text block that has the calendar week automatically get translated too. However, if you edit that text for some reason and then change the language, it will no longer be automatically translated.

**Text Positions in Weekly** You may keep your text and graphics in the same position on your calendar grid (Same Positions), in the same day(Same Days), or erase the text and graphics completely (Erase).

## **Daily Calendar Options**

The appearance of the calendar can be changed by modifying the font and by selecting a foreign language. You can also move and scale the calendar grid.

Select a **Font** by clicking on the font name or the down arrow to the right of the font name.

To enhance the text, select the **Bold** or **Italic** options by clicking on the **box**.

**Clock** time can be represented in 12 hour or 24 hour time by selecting the appropriate button.

**Language** allows you to select one of five languages for your calendar. Choose from English, French, Spanish, German, or Italian. Click on the down arrow to the right of the Language section and highlight the desired language. The calendar date that appears will be in the language you select. **Note:** When you change the language of the calendar, the headline or text block that has the calendar week automatically get translated too. However, if you edit that text for some reason and then change the language, it will no longer be automatically translated.

**Text Positions in Daily** You may keep your text and graphics in the same position on your calendar grid (Same Positions), in the same time slot (Same Time), or erase the text and graphics completely (Erase).

# **Greeting Card Orientation**

Select the type of greeting card you want to create.

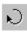

Side Fold cards fold at the left side.

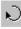

**Top Fold** cards fold at the top.

**Side Fold Spread** cards fold at the left side and have a backdrop that can fill the entire inside spread of the card.

**Top Fold Spread** cards fold at the top and have a backdrop that can fill the entire inside spread of the card.

# **Sign Orientation**

Select the type of sign you want to create.

**Tall** signs have a vertical, or portrait orientation.

**Wide** signs have a horizontal, or landscape orientation.

## **Banner Orientation**

Select the type of banner you want to create. Banners can be horizontal or vertical.

**Horizontal** banner text will run from left to right.

**Vertical** banner text will run from top to bottom.

## **Calendar Orientation**

Select a page orientation for your calendar.

- **Tall** calendars have a vertical, or portrait orientation.

**Wide** calendars have a horizontal, or landscape orientation.

# **Type of Calendar**

Select the type of calendar you want to create.

- **Yearly** calendars show each month of the year.
- Nonthly calendars show each day of the month.
- **Weekly** calendars show each day of the week.
- **Daily** calendars show 10 hourly time slots of a day.

# **Letterhead Orientation**

Select the letterhead size you want to create.

**Regular** size is 8.5 x 11 inches.

**Notepad** size is 5.5 x 8.5 inches. Notepad size will print two to each sheet of 8.5 x 11 inch paper.

# **Yearly Calendar**

Select a year for your calendar.

To select a **Year**, click on the up or down arrow. To type in a year, highlight the year by double-clicking on the year in the box and type in the year you want.

## **Calendar Month**

Select a year and month for your calendar.

To select a **Year**, click on the up or down arrow. To type in a year, highlight the year by double-clicking on the year in the box and type in the year you want.

To select a **Month**, simply click on the desired month.

## **Weekly Calendar**

For a weekly calendar, select the month, year and starting date. The calendar will cover seven days beginning with the date you choose.

Select a **Month** by clicking on the name of the month or the down arrow to the right of the month name and a list will appear. Select a month from the list.

Select a **Year** by clicking on the up or down arrow. To type in a year, highlight the year by double-clicking on the year in the box and type in the year you want.

Select a starting **Day** by clicking on a day in the monthly calendar display.

## **Calendar Day**

For a daily calendar, click on the name of the month or click on the down arrow to the right of the month and a list will appear. Select a month from the list.

Select a **Year** by clicking on the up or down arrow. To type in a year, highlight the year by double-clicking on the year in the box and type in the year you want.

Select the **Day** by clicking on the day in the calendar display.

Select the starting **Time** for your daily calendar. The calendar will include 10 time blocks beginning with whatever starting time you choose. For example, if you select 9 A.M. the calendar will display hourly time slots from 9 A.M. to 6 P.M.

**Clock** time can be represented in 12 hour or 24 hour time by selecting the appropriate button.

## **Selecting a Project**

The Select a Project dialog lets you choose a project type to create with The Print Shop Deluxe. It also lets you open a saved project or exit the program.

Click on a project type for more help:

<u>Greeting Card</u> <u>Letterhead</u> <u>Sign</u> <u>Calendar</u> <u>Banner</u>

<u>Open</u> lets you open a previously saved greeting card, letterhead, sign, calendar or banner.

Exit quits The Print Shop Deluxe and returns to the Windows Program Manager.

### **Editing Text**

You can place text anywhere on your project. The text is entered in to a text block which can be sized, moved, rotated, framed, and colored. Text modification choices include the font, size, style, color, justification, and placement of the text within the text block. Your choices can be applied to all of the text or to selected sections only. This "rich text" feature allows you to make your printed message as interesting and individual as you wish.

Select a topic for more help:

Entering Text Modifying Text Previewing Text Selecting a Font Font Size Justification Selecting Colors

#### **Headline Text**

Headline text lets you apply special effects to one or two lines of text. Headline text fills the entire headline block, expanding or contracting as necessary but always extending to the outermost boundaries of the block. The text can be squeezed, arched, slanted, stretched and otherwise manipulated to produce dramatic, eye-catching results.

Select a topic for more help:

Entering Headline Text Customizing Headline Text Shaping Headline Text

**NOTE**: <u>Justify</u> options are only available when two lines of text are entered.

#### **Banner Text**

You can have one or two lines of text on your banner. Each line can have up to 63 characters of text; the length of the banner will adjust automatically to accommodate the text. The text can be arched, slanted, stretched and otherwise manipulated to produce dramatic, eye-catching results.

Select a topic for more help:

Entering Banner Text Customizing Banner Text Selecting a Font Shaping Text Justify Size

# Rotating

The **Rotate** option lets you rotate the current object by any number of degrees you want.

To use the angle dial, drag the indicator to the desired location. You can click the lines around the dial to quickly select the direction or you can type the degrees in the box.

# Selecting a Library

Backdrops, layouts and graphics are stored in libraries. A list of available files will appear in the Files list.

If you want a library from another directory, double-click on the desired directory or click on the "[..]" symbol in the **Directories** list to move back one directory level.

If you want a library from another **Drive**, double-click on the drive letter from the bottom of the Directories list.

If you have problems loading a library, refer to The Print Shop Deluxe User's Manual.

### **Setting Preferences**

You can permanently save your default font and color mode. Also, if your printouts print part of your project on an extra sheet, you have the option of shrinking your output to fit on the correct number of pages.

The **Default Font** is the font that you would like to use whenever you create text or headlines. Select the font from the list of fonts by clicking on the font name or the down arrow. Scroll through the list of fonts and select the font.

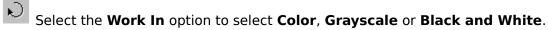

Type in the percentage you want to shrink your output in the **Shrink Printout by** \_\_\_\_\_%. The default is 4%, and if that doesn't work, try other numbers until you get the results you want.

**NOTE**: The changes you make in preferences will stay the same until you change them. This means that exiting and restarting the program will not change them back.

# **Printer Setup and Selection**

Specify the default printer for printing your projects.

Select a printer from the list of installed printers. If no printers appear in the list, you will need to install printer drivers in Windows. For help on installing printer drivers, consult your Windows User's Guide.

You may configure printer settings by selecting the printer from the list and clicking on the Setup button.

# Printing

Choose the print options you want from the list that appears on the screen. Click on a topic for more help:

<u>Number of Copies</u> <u>Test Print</u> <u>Coloring Book Option</u> <u>Scale Percentage</u>

Options not available for the current project and printer will appear grayed-out.

The currently selected printer name will appear at the top of the dialog. Click on the Printer Setup button to choose a different printer or to modify printer settings.

# Scaling

Scaling lets you resize an object, making it larger or smaller. The proportions will remain the same.

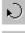

To make the object larger, click the up arrow.

To make the object smaller, click the down arrow.

### **Custom Effect**

A custom style effect can be used to create interesting and eye-catching type. Outlines, fills and shadows can be added or changed along with the color specification for each element.

In the **Text** section of the dialog:

**Effect** options allow the specification of outlines. **Fill** options provide various fill effects.

In the **Shadow** section of the dialog:

**Effect** options allow the specification of shadow types.

Position options determine the location of the shadow.

Fill options provide various shadow fill effects.

**Shadow** options will be grayed-out when "No Shadow" appears in the Shadow Effect field. Select a different shadow effect option by clicking on the effect name.

Click on a topic for more help:

Selecting Colors

# Aligning

You can align objects in a number of ways.

To adjust objects so that they are positioned in a specified location relative to one another, select one of the align buttons. Select the button which displays the desired position.

## **Vertical Banner Text**

A vertical banner has one line of text. The line can have up to 63 characters of text; the length of the banner will adjust automatically to accommodate the text.

Select a topic for more help:

Entering Vertical Banner Text Customizing Vertical Banner Text

If you want to enhance your text, select the **Font**, **Bold** or **Italic** options. Your modifications will apply to the entire text.

# Registration

Enter a name for your copy of The Print Shop Deluxe. This name will appear on the title screen every time you start the program.

## **Adjusting Banner Length**

N

The **Banner Length** option lets you increase the length of the banner without adding more text. You can add space to the beginning or the end of the banner.

Leading Space adds space to the front of the banner.

**Trailing Space** adds space to the end of the banner.

**Fixed Banner Length** allows you to manually set the number of pages you want your banner to be.

Type in the number of inches you want to add, using whole numbers only.

If you later want to change the amount of space you've added, simply select **Banner Length** again and type in the number you want. If you want to remove leading or trailing space that you have added, enter a zero.

## Editing a Day of the Month

To edit a day, select the day from the calendar display. When you click on a day, a highlight box will appear around the day and the number of the day will be shown in the preview display.

Click on a topic for more help:

Edit Text Button Clear Text Button Select Graphic Button Clear Graphic Button Circle Date Option Selecting Colors Shading Slider

## Editing a Day of the Week

To edit a day, select the day from the weekly calendar display. When you click on a day, a highlight box will appear around the day and the selected date will be shown in the preview display at the top of the dialog.

Select a topic for more help:

Edit Text Button Clear Text Button Select Graphic Button Clear Graphic Button Circle Date Option Selecting Colors Shading Slider

#### **Editing an Hour**

To edit an hour, select the hour from the hour display. When you click on an hour, a highlight box will appear around the hour and the selected hour will be shown in the preview display at the top of the dialog.

Click on a topic for more help:

Edit Text Button Clear Text Button Select Graphic Button Clear Graphic Button Circle Date Option Selecting Colors Shading Slider

## Selecting a Backdrop

Beautiful full-color backdrops have been created especially for each type of Print Shop Deluxe project. The backdrops are designed to take advantage of the entire display area while allowing ample space for whatever text or graphics you may want to add. When creating a new project, layouts designed especially for the selected backdrop will become available once you have made your backdrop choice.

Click on a topic for more help:

Making a Selection Selection Navigation Keys Modifying a Backdrop Selecting a Different Library

## **Selecting a Graphic**

A wide variety of square, row, and column graphics are available for your Print Shop Deluxe projects. Row graphics are long horizontal graphics. Column graphics are long vertical graphics.

Click on a topic for more help:

<u>Making a Selection</u> <u>Selection Navigation Keys</u> <u>Selecting a Different Library</u>

Select the **Apply to All** check box if you would like the current graphic selection to be used for every graphic of the same type on the current project page.

## **Selecting a Rule**

Decorative straight-line graphics are called ruled lines. Horizontal or vertical ruled lines are ideal for separating sections of text and graphics or for adding a decorative touch. The same graphics are available for both orientations; a vertical ruled line is simply a horizontal ruled line set at 90 degrees.

Click on a topic for more help:

<u>Making a Selection</u> <u>Selection Navigation Keys</u> <u>Selecting a Different Library</u>

Select the **Apply to All Rules** check box if you would like the current rule selection to be used for every rule on the current project page.

## Selecting a Border

Decorative borders can be added to your Print Shop Deluxe project. The borders are designed to complement and enhance the backdrops and other graphic elements. You can modify the border by changing its color if it is monochrome, its color intensity if it is multi-color, and the color or color intensity of the background behind the border. You can also change the width of the border from normal to wide.

Click on a topic for more help:

<u>Making a Selection</u> <u>Selection Navigation Keys</u> <u>Selecting a Different Library</u>

Select the **Wide Border** check box to make the border wide.

#### Selecting a Mini-Border

Mini-borders are a way of creating a decorative frame around a block of text or a graphic. The available mini-border patterns are the same patterns that you see in the border list. You can modify the mini-border by changing its color if it is monochrome, its color intensity if it is multi-color, and the color of the background on which it appears. You can also change its width from normal to wide. The mini-border can be rotated, stretched, and moved anywhere you want on the page.

Click on a topic for more help:

Making a Selection Selection Navigation Keys Selecting a Different Library

Select the **Apply to All Mini-borders** check box if you would like the current mini-border selection to be used for every mini-border on the current project page.

#### **Selecting a New Print Shop Graphic**

You can use any New Print Shop graphics with The Print Shop Deluxe. The New Print Shop uses bit-mapped graphics. The entire library of New Print Shop graphics can be used with The Print Shop Deluxe.

**NOTE**: Since New Print Shop graphics are bit-mapped, they will not appear as smooth as the object-oriented graphics of The Print Shop Deluxe; the results when you scale or stretch them may not be as satisfactory.

Click on a topic for more help:

<u>Making a Selection</u> <u>Selection Navigation Keys</u> <u>Selecting a Different Library</u>

Select the **Apply to All PS Graphics** check box if you would like the current New Print Shop graphics selection to be used for every New Print Shop graphic on the current project page.

#### Selecting a Windows Bitmap

You can use any Windows bitmap with The Print Shop Deluxe. This greatly expands design possibilities, giving you the ability to import your own graphics. Once you have selected a Windows bitmap graphic you can modify it in many of the same ways you modify a Print Shop Deluxe graphic.

**NOTE**: Since Windows bitmap graphics are bit-mapped, they will not appear as smooth as the object-oriented graphics of The Print Shop Deluxe; the results when you scale or stretch them may not be as satisfactory.

To select a Windows bitmap graphic, a list of available files will appear in the **Files** list.

If you want a Windows bitmap graphic from another directory, double-click on the desired directory. Click on the "[..]" symbol in the **Directories** list to move back one directory level. If you want a Windows bitmap graphic from another **Drive**, double-click on the drive letter from the bottom of the Directories list.

### **Selecting a Layout**

The Print Shop Deluxe contains numerous layouts designed to work with specific backdrops. The layouts provide space for text, graphics, and other design elements. The transparent gray boxes superimposed over the chosen backdrop represent the different graphic elements that can be used in a Print Shop Deluxe project. Once you have chosen a layout, you can fill it in and modify it.

Click on a topic for more help:

Making a Selection Selection Navigation Keys Layout Icon Guide

**NOTE**: If you choose the Lighten Backdrop option, when you proceed to selecting a layout, you will not only see the layouts designed specifically for the selected backdrop, but all the generic layouts for the orientation on which you are working. This gives you access to a wide variety of designs and can create quite a striking effect.

# **Opening a Project**

Select the button next to the name of the specific project type to open. A list of available files will appear in the **Files** list.

If you want a project from another directory, double-click on the desired directory. Click on the "[..]" symbol in the **Directories** list to move back one directory level.

If you want a project from another **Drive**, double-click on the drive letter from the bottom of the Directories list.

## **Saving a Project**

You can save your project and use it again whenever you want. To save, type in a file name up to eight characters long in the **Filename** field.

Use the **Description** field to save a brief description to describe your project. A description will help you identify the project later on.

Select the directory location from the **Directories** list. To change directories, doubleclick on the desired directory. Click on the "[..]" symbol in the **Directories** list to move back one directory level. If you want to save a project to a different **Drive**, double-click on the drive letter from the bottom of the Directories list.

Click on a topic for more help:

Full Save Mode Fast Save Mode

# Selecting Backdrops, Layouts and Artwork

Backdrops provide attractive backgrounds to be used along with additional graphics and text. Layouts provide spaces for graphics and type. Artwork refers to Graphics, Borders, Mini-Borders, Rules, New Print Shop Graphics and Windows Bitmap Graphics.

Choose a topic for more help:

Backdrops Layouts Graphics (Squares, Columns, Rows) Borders Mini-Borders Rules New Print Shop Graphics Windows Bitmap Graphics

## **Greeting Card**

The Print Shop Deluxe lets you produce beautiful cards for all occasions. Your personalized message and graphic choices make the card uniquely your own. The striking backdrops and accompanying layouts help you achieve professional-quality results in minutes. You can use the back of the card for adding more graphics and giving yourself credit for your creation.

You can create cards that fold at the side or the top. In addition, you can use designs that fill the entire inside spread of the card.

## Sign

Sign projects let you create eye-catching signs for every purpose. Use signs to create announcements, flyers, or bulletin board notices. Make large-sized posters by printing your designs at greater than 100%.

You can choose a tall (portrait) or wide (landscape) orientation. Many different backdrops and layouts are available to guide your design.

#### Banner

Banner projects let you make horizontal or vertical banners to deliver your message. You can use backdrops designed for each orientation and add up to 63 characters of text. As you add text, the banner will increase in length. Graphic objects will shift so they always remain in the same position relative to the text.

## Calendar

Calendar projects let you create yearly, monthly, weekly, and daily calendars personalized with your own notes, messages, graphics, and highlighted dates. With all these possibilities, Print Shop Deluxe calendars make great gifts and are useful additions to your busy life at home, school, or in the office.

#### Letterhead

Letterhead projects let you produce impressive-looking letterhead or informal stationery in standard business or notepad size. By saving your designs you'll be able to print a new supply of stationery whenever you want. If you need to change a name, address, or phone number you can do so quickly and easily without additional expense.

## **Entering Text**

Enter text in the text entry area. Words will "wrap" automatically to the next line.

Select a topic for more help:

<u>Starting a New Line</u> <u>Making a Mistake</u> <u>Navigation Keys</u> <u>Previewing Text</u>

**NOTE**: As you type in the text, the text itself will be displayed without the formatting and style. To see how the text will look when printed, you must click on the Preview button below the text entry box. When you preview the text, it will be displayed in the text entry area in the chosen font, size, style, and color. When previewing using the preview button, text that will not fit in the text block will appear below the horizontal line.

## **Modifying Text**

Modifications will apply to all of the text or to a specific section of text that you highlight. To highlight text, click and hold the mouse button down and drag the cursor over the text. To highlight text using the keyboard, use the arrow keys to move the cursor to the left or right of the text section you want. Hold down the SHIFT key and use the left or right arrow key to highlight the text.

Once text is highlighted, the font, size, style, color, and justification of the text within the text block can be modified.

Additional shortcuts for highlighting text are pressing the SHIFT and HOME or the SHIFT and END keys to highlight the line of text that the cursor is currently on. Pressing CTRL-SHIFT-HOME or CTRL-SHIFT-END keys to highlight all text from the current cursor position to the beginning or end of the text entry field. If you are using a mouse, move the cursor to the left of the text section; then hold down the left mouse button and move the mouse to highlight the text.

## **Entering Headline Text**

Enter headline text in the text entry area at the top of the window. You can enter one or two lines of text. When you have finished the first line, press ENTER; the cursor will move to the second line. If you make a mistake or want to change any words in the text, use the arrow keys or a mouse to position the pointer to the right of the text you want to change. Use the backspace key to erase. Then type in your new text. The more text you enter, the more compressed the letters will be in the headline text block. If your text is too compressed, <u>resize</u> the headline object to a wider size.

# **Customizing Headline Text**

To modify and enhance the text, select the style options you want. A library of effects are available to use. The last effect is a special effect you can customize. Scroll through the library by clicking on the left or right arrow below the displayed effect. Click on the **Customize** button to create a custom effect.

# **Entering Banner Text**

Enter banner text in the text entry area at the top of the window. You can enter one or two lines of text. When you have finished one line, press the ENTER key; the cursor will move to the next line. If you make a mistake or want to change any words in the text, use the arrow keys or the mouse to position the pointer to the right of the text you want to change. Use the backspace key to erase. Then type in your new text.

# **Customizing Banner Text**

To modify and enhance the text, select the style options you want. A library of 18 effects are available to use. The last effect is a special effect you can customize. Scroll through the library by clicking on the left or right arrow below the displayed effect. Click on the **Customize** button to create a custom effect.

# **Entering Vertical Banner Text**

Enter banner text in the typing area at the top of the window. If you make a mistake or want to change any words in the text, use the arrow keys or the mouse to position the pointer to the right of the text you want to change. Use the backspace key to erase. Then type in your new text.

# **Customizing Vertical Banner Text**

To modify and enhance the text, select the style options you want. A library of 18 effects are available to use. The last effect is a special effect you can customize. Scroll through the library by clicking on the left or right arrow below the displayed effect. Click on the **Customize** button to create a custom effect.

# Starting a New Text Line

Words will "wrap" automatically, but to force the start of a new line, press the ENTER key. The cursor will move to the next line.

## **Mistakes Entering Text**

If you make a mistake or want to change any words in the text, use the arrow keys or the mouse select the text. Using the mouse, click to position the cursor to the right of the text you wish to change. While holding the mouse button down, drag in the direction to highlight the text. Using the keyboard, position the cursor to the right of the text you want to change using the arrow keys. Select the text by holding the SHIFT key down while pressing on the Left Arrow key to highlight the text you wish to change. Use the backspace key to erase. Then type in your new text.

# **Text Entry Navigation Keys**

The following keys will assist you in navigating the cursor location within a text entry box.

 $\sim$  Press the HOME key to position the cursor at the beginning of the line of text.

Press the END key to position the cursor at the end of the line of text.

Press CTRL-HOME to move the cursor to the first character in the text entry field.

Press CTRL-END to move the cursor to the last character in the text entry field.

## **Preview Button**

Preview lets you see how your text looks with all the design options you have selected. Until you choose Preview, you will see only the the plain text in the text entry area.

When you preview the text, it will be displayed in the text entry area in the chosen font, size, style, justification, and color.

When text appears to go beyond the horizontal line in the text entry display window, one or more of the following will need to be performed: the font size will need to be reduced, the amount of text will need to be reduced, or the size of the block increased.

Ð

Once you have chosen the Preview button, it will be replaced by and Edit button. Click on the Edit button to return to text editing mode.

# Selecting a Font

Select the **Font** name from the list of fonts by clicking on the font name or the down arrow to the right of the font name. Scroll through the list of fonts by clicking on the down arrow to view more font choices. Click on a font name to choose the font.

To apply a **Bold** or **Italic** style, turn the option on or off by clicking on the appropriate

# **Font Size**

Font size changes will be applied to the text that is currently selected.

Font sizes are expressed in points, a standard type measurement. Choose sizes ranging from extra small to extra large. The actual point size is shown in parentheses.

To select a size, click on the down arrow to the right of the current font size number. To enter a specific point size, choose "Other" from the font size list and type in a point size.

# Justification

Justification refers to the alignment of text. Justification will be applied to the text that is currently selected.

To select justification, click on the name of the current justification setting or on the down arrow to the right of the current justification.

Choose the justification you want: Left, Center, Right, or Full. If you choose "Full" the text will be spaced so that it spans the full distance from the left margin to the right margin of the text block.

## **Selecting Color**

Color is applied to items, such as the page, text, border, etc. A list appears in the <u>Item Selector</u> found in the Tool Palette above the <u>Color Selector</u>. Perform the following to apply color:

1. Select an item by clicking on the name of the currently displayed item or the down arrow that appears to the right of the <u>Item Selector</u> in the Tool Palette.

2. The color can be changed for the selected item by clicking on the currently displayed color or the arrow that appears to the right of the <u>Color Selector</u> in the Tool Palette. A list of colors will appear. Select a color by releasing the mouse button while pointing to the desired color.

## **Edit Text**

The Edit Text button enables you to add or change text for the calendar display. You can edit text by clicking on the button or by double-clicking on the text placeholder in the preview display.

# **Clear Text**

The Clear Text button will remove all text from the calendar display.

**Select Graphic Button** The Select Graphic button enables you to add or change a graphic for the calendar. You can select a graphic by clicking on the Select Graphic button or by double-clicking on the graphic placeholder in the preview display.

**Clear Graphic Button** The Clear Graphic button will remove the graphic from the calendar display.

### **Circle Date**

The Circle Date option will draw a circle around the number of the day. To select or de-select the option, click on the box.

Making a Selection Make a selection from the list in the dialog. Use the mouse to click on a name to highlight. To see more items in a list, click on the down arrow that appears to the right of the list. A thumbnail preview of each highlighted item will appear next to the selection list.

Selection Navigation Keys To view more files, click the scroll arrow at the right of the list box or use one of the following keys to view more files quickly.

Press HOME to go to the beginning of the list.

Press END to go to the end of the list.

- Press PG UP to move up one screen.
- Press PG DN to move down one screen.

**Selecting a Different Library** The Library option at the top of the list allows you to use files stored in other libraries. A library is a collection of graphics for use with the Print Shop Deluxe. Click on the library name or on the down arrow to the right of the library name and a list will appear. Highlight the choice you want. Select "Other" to load a library that is not currently listed.

**Number of Copies** Type in the number of copies you want. You can print as many as 99. When printing multiple copies on a dot matrix printer, pause printing from time to time to avoid overheating the printhead.

### **Test Print**

This allows you to test whether your printer and port settings are correct. If the message "Welcome to The Print Shop Deluxe" does not print out, check the settings.

**Coloring Book Option** Prints your project in outline only. Ideal for producing coloring books. Also a good way to save on ribbons when printing projects such as banners.

**Scale Percentage** This option allows you to print a sign, greeting card, or calendar on a smaller scale. Choose the percentage you want, or type in your own, between 10% and 400%.

# **Shaping Text**

Select a shape to make your text fit the shape. Select a shape by clicking on the down arrow that appears to the right of the currently displayed shape.

Experiment to find the shape you want for your text. Virtually hundreds of headline effects can be created when the shape option is used in conjunction with other design options.

## **Full Save Mode**

Full save mode should be used if you want to move a file to a different computer.

### **Fast Save Mode**

Fast save mode saves your project with references to the graphic information. Fast save mode conserves disk space, but does not retain all graphic information when loading the project on a computer which does not have the same installed graphics. If you plan to open your project on a different computer, use the Full Save Mode.

## **Banner Text Size**

The Size option lets you specify the relative size of the lines of text.

- Small Over Large Two lines of text: the first line is small, the second is large
- Large Over Small Two lines of text: the first line is large, the second is small
- Medium Over Medium Two lines of text with equal height

### **Modifying a Backdrop**

You can modify the backdrop by changing its color if it is monochrome, its color intensity if it is multi-color, and the page color (the color of the background on which it appears).

To modify color for the page, select the "page" item from the <u>Item Selector</u> in the Tool Palette and select the appropriate color from the <u>Color Selector</u> in the Tool Palette.

To modify color intensity, click on the left or right arrow of the <u>Shading Slider</u> to increase or decrease the shade value of the selected item.

# Layout Icon Guide

The list below shows the various types of layout placeholders:

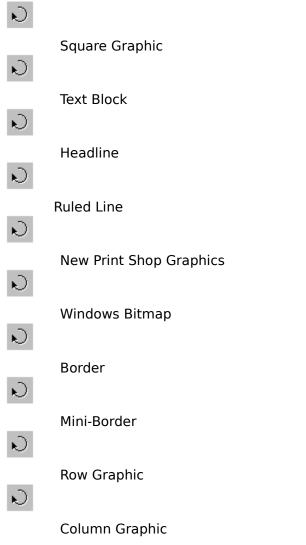